### **MD** Ambulant

## Die MD e-Verordnung

**Das schnelle und komfortable Verordnungsgenehmigungsverfahren**

Die MD e-Verordnung macht das Verordnungsgenehmigungsverfahren für Ihren Pflegedienst deutlich einfacher und komfortabler. Denn die in MD Ambulant eingegebenen Verordnungen können auf Knopfdruck zur Genehmigung an die teilnehmenden Kassen übermittelt werden – und dank automatischer Prüfungen seitens der Kassen werden die Genehmigungen innerhalb kurzer Zeit zurück an MD Ambulant übermittelt. Abhängig von den Vorgaben der Kassen müssen die Papierverordnung bei diesem Verfahren gar nicht mehr oder nur noch gesammelt beispielsweise für einen Monat versandt werden, wodurch der Postweg größtenteils entfällt und Reaktionszeiten beschleunigt werden. Die spezielle Schnittstelle kann auf Ihren Wunsch optional für Ihre Software lizenziert werden.

**Hinweis:** Wenn Sie die Schnittstelle für das elektronische Genehmigungsverfahren nutzen möchten, wenden Sie sich gerne an Ihren zuständigen Vertriebsbeauftragten. Dieser steht Ihnen auch bei weiteren Fragen zu diesem und weiteren Themen zur Verfügung.

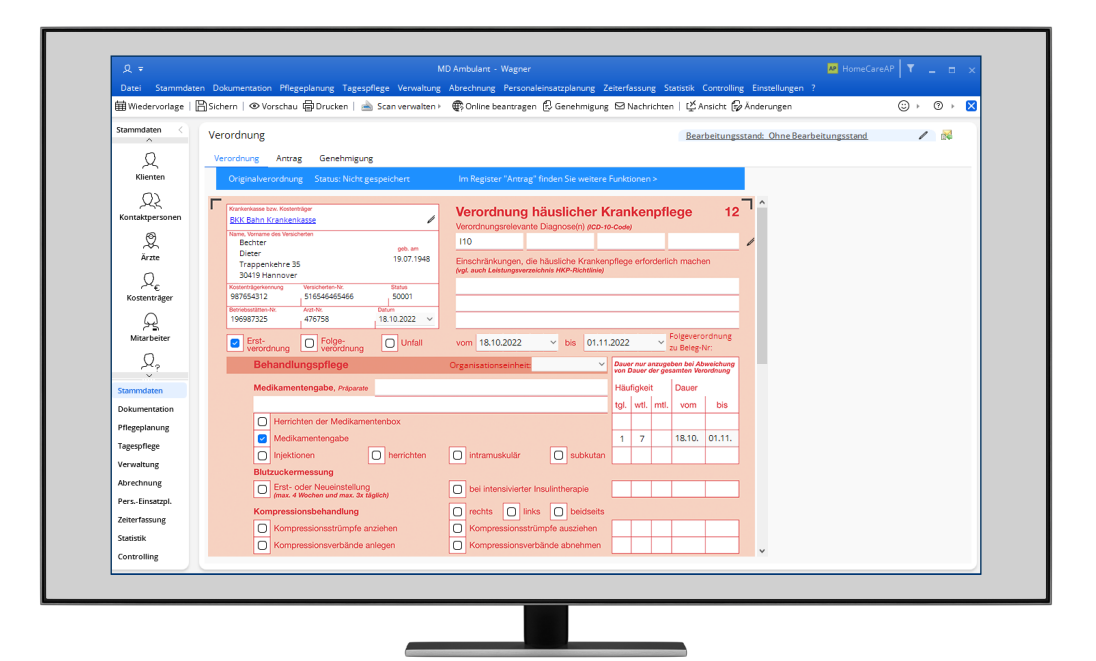

# **III MEDIFOX DAN®**

#### **Verordnungen anlegen und elektronisch versenden**

Das elektronische Genehmigungsverfahren gestaltet sich besonders einfach. In MD Ambulant legen Sie zunächst wie gewohnt eine Verordnung für die häusliche Krankenpflege an und übertragen die Daten in das elektronische Formular. Dabei sollten Sie darauf achten, eine offizielle ICD-10-Diagnose anzugeben, da Freitext-Diagnosen in diesem Fall nicht zulässig sind.

Wenn Sie auf dem Verordnungsformular bestimmte Leistungen wie z.B. "Wundversorgung akut" ankreuzen, müssen Sie ggf. auswählen, welche Leistung in diesem Fall eingeplant werden soll **1** . Dies ist immer dann der Fall, wenn in den Einstellungen der Vergütungsvereinbarungen im Register SGB V nicht eindeutig festgelegt wurde, welche Leistungen den Markierungsfeldern des Verordnungsformulars zuzuordnen sind. Wählen Sie in diesem Fall die zutreffende Leistung aus der eingeblendeten Liste aus. Diese Prüfung erfolgt für folgende Felder des Verordnungsformulars:

- Herrichten der Medikamentenbox
- **Medikamentengabe**
- Injektionen (herrichten, intramuskulär und subkutan)
- **Wundversorgkut akut**
- **Wundversorgung chronisch**
- **Positionswechsel zur Dekubitusbehandlung**

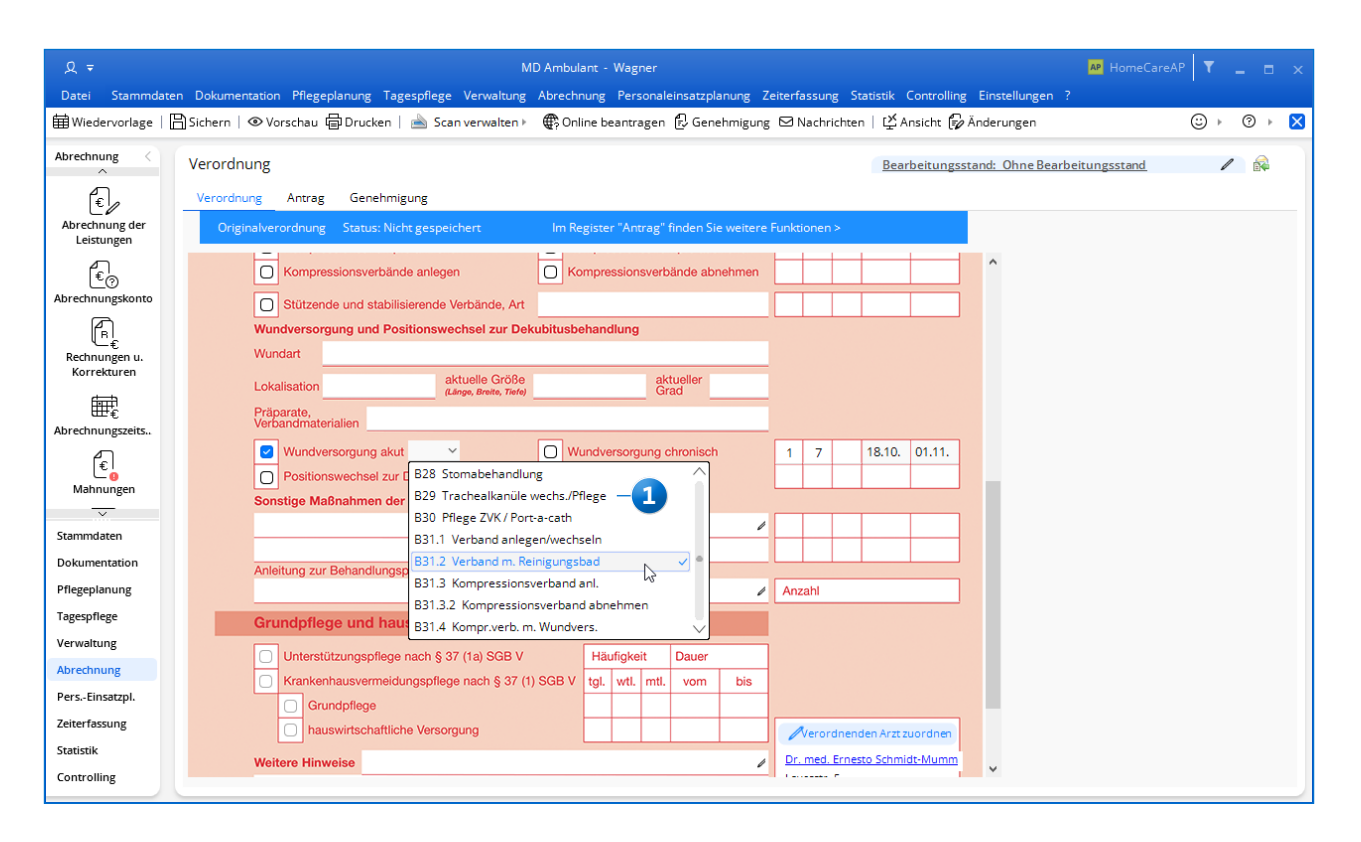

Kann bestimmten Feldern des Verordnungsformulars keine Leistung eindeutig zugeordnet werden, müssen Sie manuell eine Zuordnung treffen

Anschließend speichern Sie die Verordnung. Nimmt die verantwortliche Krankenkasse des Klienten am elektronischen Genehmigungsverfahren teil, erhalten Sie daraufhin einen entsprechenden Hinweis. Sie können sich dann entscheiden, ob Sie die Papierverordnung einscannen und die Genehmigung anschließend online beantragen möchten **1** . Haben Sie die Abfrage mit "Ja" bestätigt, öffnet sich zunächst der Dialog zum Einscannen der Verordnung, über den auch zusätzliche Begleitdokumente eingescannt werden können. Bitte scannen Sie hier zunächst alle erforderlichen Unterlagen.

Danach können Sie die Genehmigung über die Schaltfläche "Online beantragen" **2** ganz einfach einholen. Die Genehmigung wird dabei nicht sofort beantragt, sondern zunächst für den elektronischen Versand vorgemerkt. Lange müssen Sie jedoch nicht auf den Versand warten, denn der Scheduling-Service führt den Versand im Minutentakt zeitgesteuert durch. Bis der Versand erfolgt ist, erscheint im Verordnungsformular oben rechts ein kleines Symbol mit einer Uhr **3** , welches auf den ausstehenden Versand hinweist.

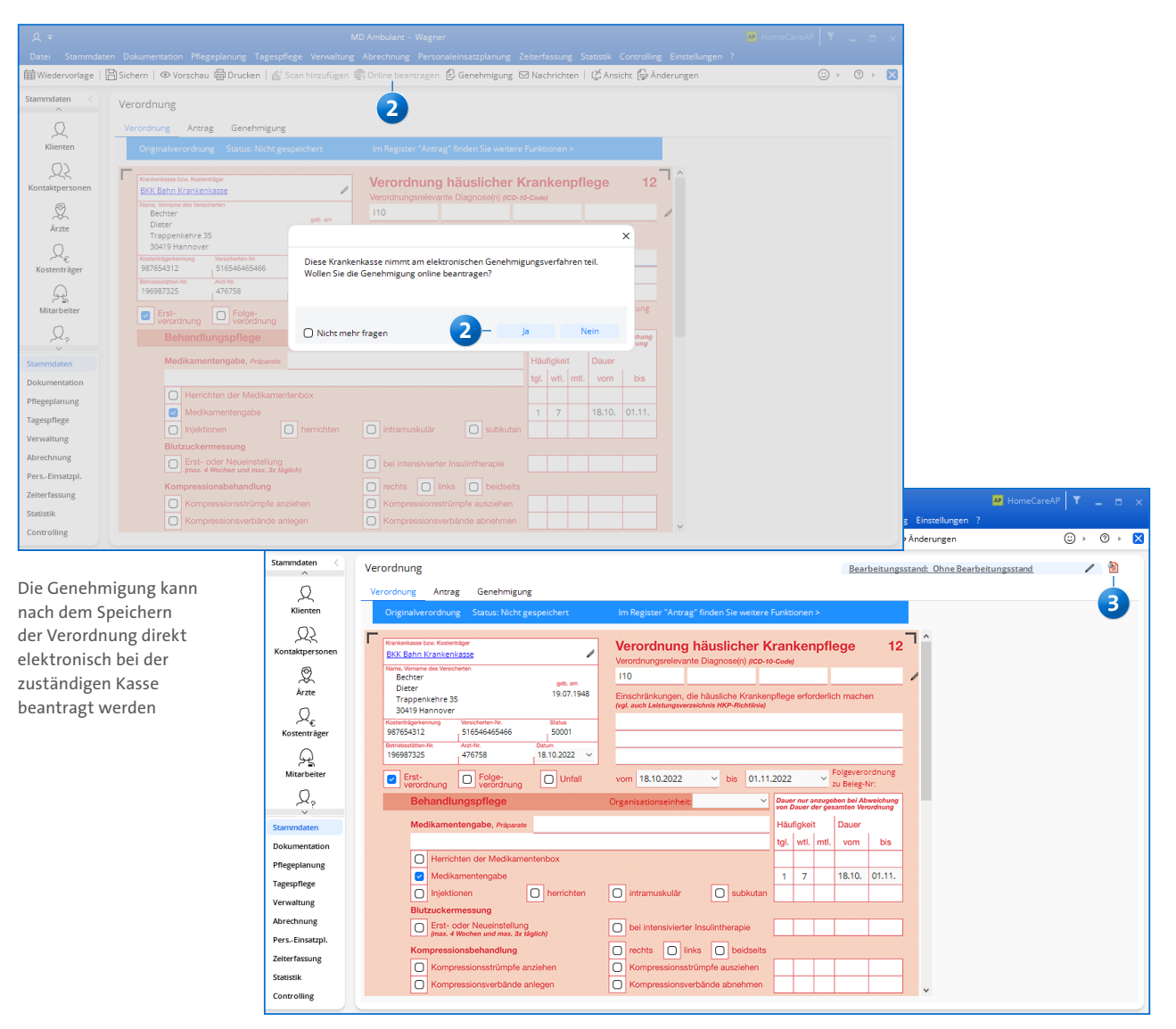

Zum Versand vorgemerkte Verordnung

#### **Das elektronische Genehmigungsverfahren**

Ist der elektronische Versand der Verordnung erfolgt, ändert sich das Symbol und erhält eine Markierung mit einem blauen Pfeil **1** (die Verordnung muss dazu einmal von Ihnen geschlossen bzw. neu geladen werden).

Wurde die Verordnung von der Kasse geprüft und entweder genehmigt, teilgenehmigt oder abgelehnt, ändert sich das Symbol erneut zu einem kleinen Brief mit grünem Pfeil.

Die Genehmigung kann dann über die Schaltfläche "Genehmigung" **2** geöffnet werden. In den Angaben zur Genehmigung finden Sie auch das originale Genehmigungs-

schreiben der Kasse als PDF, sofern dieses seitens der Kasse übermittelt wurde **3** . Andernfalls wird systemseitig ein allgemeines Genehmigungsschreiben aus den übermittelten Daten erzeugt.

Die Angaben zur Genehmigung müssen manuell überprüft und anschließend von Ihnen in die Verordnung unter "Genehmigung" übertragen werden. Dadurch wird sichergestellt, dass Sie bzw. Ihre Mitarbeiter zur Kenntnis nehmen, wenn die Verordnung einmal nicht in vollem Umfang genehmigt worden sein sollte. Die Genehmigung liegt Ihnen damit vor und die Verordnungsleistungen können durch Ihren Pflegedienst erbracht werden.

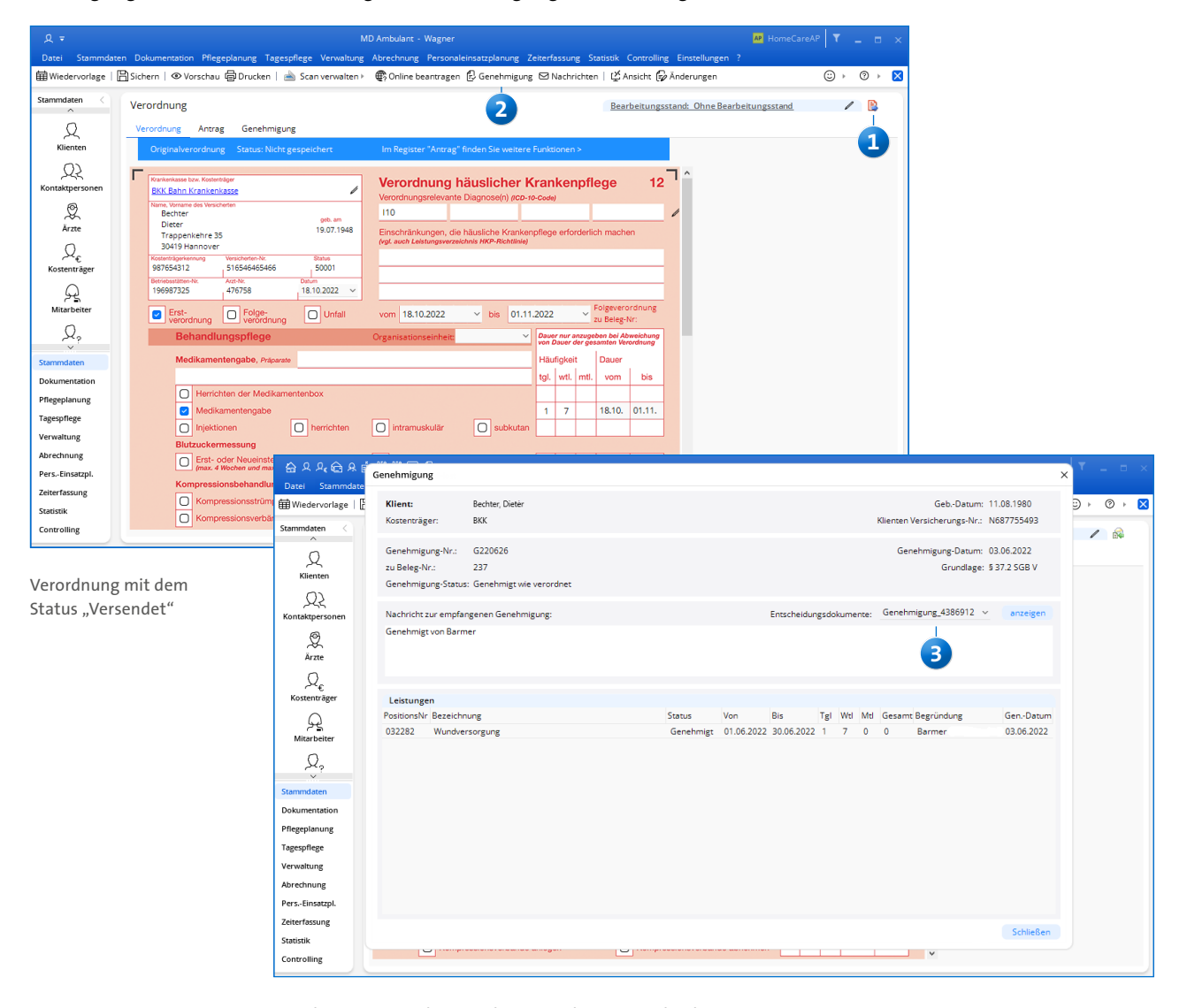

Genehmigung mit übermitteltem Genehmigungsschreiben

#### **Direkter Informationsaustausch**

Während des gesamten Genehmigungsverfahren ist über die Nachrichtenfunktion ein direkter Austausch mit der jeweiligen Krankenkasse möglich. Teilt die Krankenkasse Ihnen beispielsweise mit, dass bestimmte Angaben fehlen, können diese Mitteilungen im elektronischen Verordnungsformular über die Schaltfläche "Nachrichten" abgerufen werden. Auf die erhaltenen Nachrichten können Sie direkt antworten und so mit der Kasse in einen Dialog treten **1** .

Damit Sie den Genehmigungsstatus der Verordnungen nicht einzeln überprüfen müssen, werden in der Wiedervorlage folgende Mitteilungen zu den beantragten Genehmigungen und erhaltenen Nachrichten zusammengefasst:

Unter "Ausstehende Genehmigungen" werden alle Verordnungen angezeigt, die schon elektronisch versandt, aber noch nicht von den Kassen genehmigt wurden.

- Unter "Ungelesene Nachrichten" werden neue Nachrichten angezeigt, die von den Kassen zu den Verordnungen eingegangen sind.
- Unter "Ungelesene Genehmigungen" werden alle eingegangenen Genehmigungen aufgeführt, die von Ihnen noch nicht aufgerufen und geprüft wurden **2** .
- Unter "Nachrichten mit Übertragungsfehlern" wird Ihnen mitgeteilt, wenn beim Versand der Verordnungen Übertragungsfehler aufgetreten sind.

Bei Bedarf können Sie unter *Einstellungen / Organisation / Benutzereinstellungen / Benutzeroptionen* in den Einstellungen zur Wiedervorlage festlegen, dass ausstehende Genehmigungen und Übertragungsfehler nur dann in der Wiedervorlage angezeigt werden sollen, wenn diese im gewählten Zeitraum der Wiedervorlage liegen.

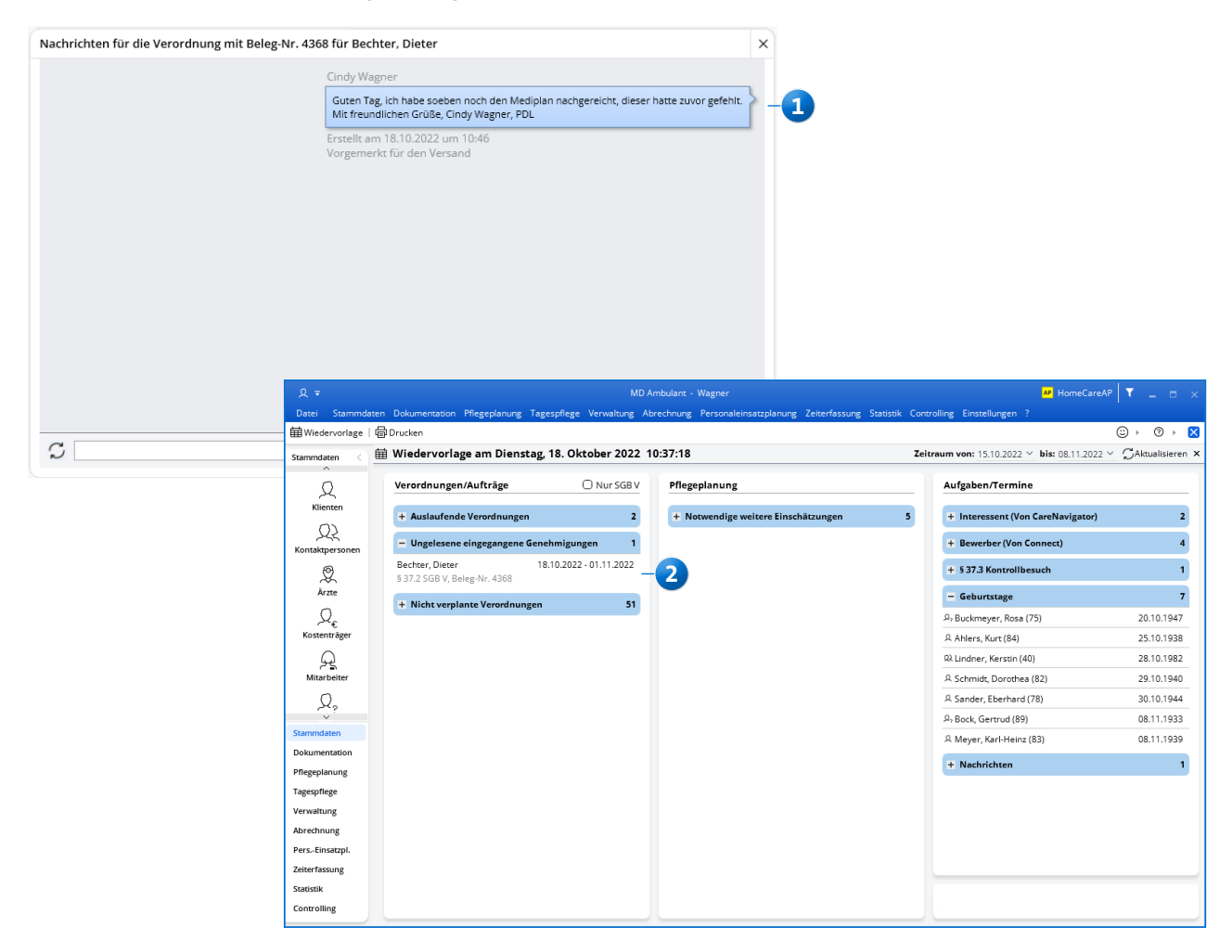

Telefon: 0 51 21. 28 29 1-0 Telefax: 0 51 21. 28 29 1-99 E-Mail: info@medifoxdan.de Internet: www.medifoxdan.de USt-Id: DE 319 533 524 AG Hildesheim HRB 202124

Sparkasse Hildesheim Goslar Peine IBAN-Nummer: DE08 2595 0130 0000 6816 81 BIC/SWIFT-Code: NOLADE21HIK

Geschäftsführung: Christian Städtler, Dr. Thorsten Schliebe